# Xerox® Iridesse® Production Press Customer Documentation Installation and Uninstallation Instructions

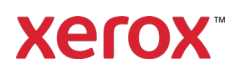

September 2020 702P08474

Dear Customer,

Congratulations on the purchase of your Xerox® Iridesse® Production Press. We are pleased to present you with customer documentation that is flexible in format and gets you answers quickly and efficiently.

This letter contains information on obtaining, installing, and uninstalling the documentation that supports the Press. During system installation, your Customer Support Engineer installs the customer documentation but, if needed, you can download and install it from [www.xerox.com.](https://www.xerox.com/)

### **Download and Install Customer Documentation**

- 1. Go to [www.xerox.com](https://www.xerox.com/) and select **Customer Support** followed by **All Support and Drivers**. In the *Search All Support – From Devices to Drivers* field, type **Iridesse**, or **Xerox Iridesse Production Press**, then press **Enter**.
- 2. Click the **All Content** tab.
- 3. To view the *Documentation* web page, click **Documentation -Xerox Iridesse Production Press**.
- 4. Click the **Documentation** tab.
- 5. Scroll to *How to Install Xerox Iridesse Production Press Documentation*, then below *DOWNLOAD*, for *See Also*, click **Other**.
- 6. For the *Xerox Iridesse Production Press Documentation*, click **DOWNLOAD**.
- 7. Navigate to, then unzip the downloaded file.

#### **At a Microsoft® Windows® PC**

- 1. Follow the previous instructions to Download the Customer Documentation.
- 2. After the download completes, select View Downloads. From the View and Track Downloads window, locate the .exe file and select Run.
- 3. Follow the prompts in the installation window. Accept the defaults and select Done. Select Close from the View Downloads window. The system installs an Iridesse Documentation shortcut on the desktop.
- 4. If the documentation window does not open automatically, double click the Iridesse Documentation shortcut on the desktop to view the customer documentation.

**Note:** If the message "Allow Blocked Content" appears, select **Allow Blocked Content**.

#### **At a Mac OS X**®

- 1. Follow the previous instructions to Download the Customer Documentation. An unzip utility contains the application file (.app).
- 2. From the desktop, locate the IridesseDoc.app file.
- 3. Double click the IridesseDoc.app file. Select the language for the install window and OK. The installation begins.
- 4. Follow the prompts in the installation program and select Next. Accept the defaults.

# Xerox® Iridesse® Production Press Customer Documentation Installation and Uninstallation Instructions

5. When the Install completes, select Done. An Iridesse Documentation shortcut and folder appear on the desktop. The folder includes both the install and uninstall applications.

**Xerox** 

6. Double click the Iridesse Documentation shortcut to open and view the customer documentation.

### **To Uninstall the Customer Documentation**

The Uninstall Iridesse Documentation file is located in the Iridesse Documentation folder on the desktop. For a PC, you also access it from the Start Menu. To remove the user documentation from the system:

- 1. Double click the Iridesse Documentation folder to open the folder and then double click **Uninstall Iridesse Documentation**. If the User Account Control window appears, select **Yes**.
- 2. Follow the prompts in the uninstall window and select Next. Accept the defaults for a complete uninstall.
- 3. When the uninstall completes, select Done. The program removes the Iridesse Documentation folder and contents from the system.
- 4. For a Mac, if the app file remains on your desktop, right click on the file and select Move to Trash. For a PC, if the exe file remains, highlight the file and select Delete.